# Instalación del paquete de dispositivos en Cisco Unified Communication Manager

# Contenido

Introducción **Prerequisites Requirements** Componentes Utilizados Procedimiento de instalación

### Introducción

Este documento describe cómo instalar el paquete de dispositivos en Cisco Unified Communication Manager (CUCM) para nuevos dispositivos.

# **Prerequisites**

#### **Requirements**

Cisco recomienda que tenga conocimiento de CUCM. La guía de instalación oficial puede encontrarse [aquí](https://www.cisco.com/c/es_mx/td/docs/voice_ip_comm/cucm/compat/Devpacks_admin/CMDP_BK_CD82F19C_00_cisco-unified-communications-manager-device/Cisco_Unified_Communications_Manager_Device_Package_Installation_and_Administration.html).

#### Componentes Utilizados

La información de este documento se basa en la versión 10.5.2 de CUCM.

The information in this document was created from the devices in a specific lab environment. All of the devices used in this document started with a cleared (default) configuration. If your network is live, make sure that you understand the potential impact of any command.

### Procedimiento de instalación

Paso 1. Descargue el paquete de dispositivos apropiado de Cisco.com. La imagen muestra un ejemplo de un paquete de dispositivos descargado para la versión 10.5(2.15112) del software CUCM. Una vez que el archivo se haya descargado, localícelo en el PC, como se muestra en la imagen. CUCM debe ser accesible desde este PC.

Paso 2. Abra un servidor FTP y conéctese a CUCM como mostradoen la imagen. En este ejemplo, Core FTP es el software FTP utilizado, sin embargo, se pueden utilizar software similares como Filezilla.

Paso 3. En el servidor FTP, especifique la carpeta que contiene el software que se va a cargar, como se muestra en la imagen.

Paso 4. Inicie el servicio FTP y configure un usuario y una contraseña para la conexión, como se muestra en la imagen.

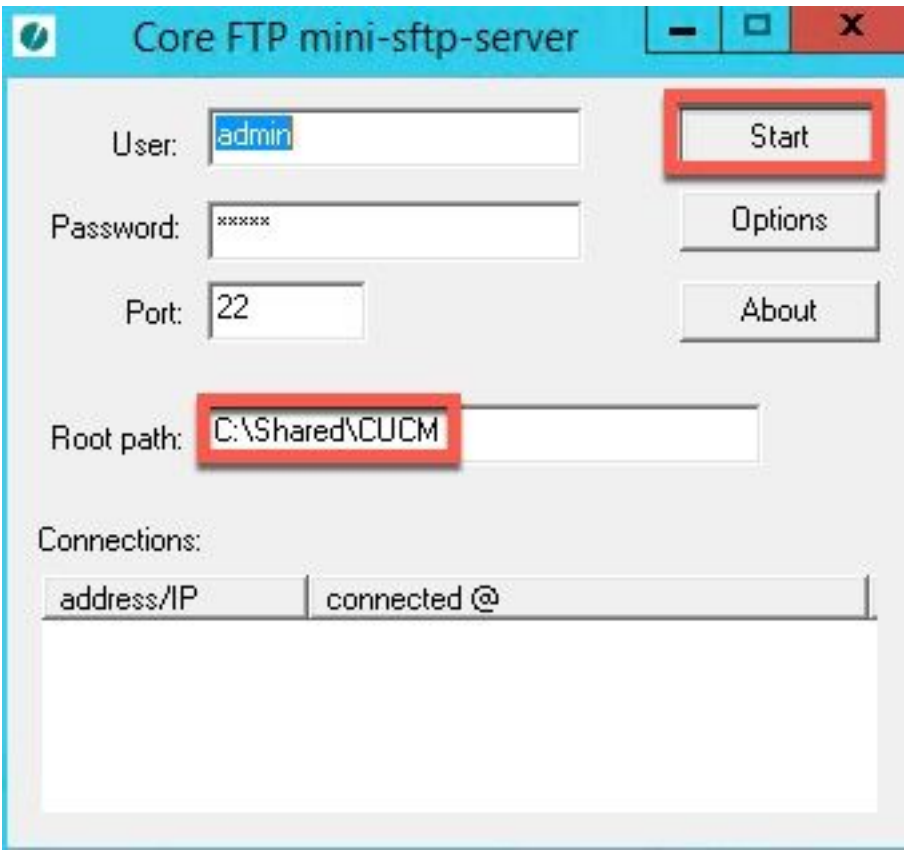

Paso 5. En la interfaz web de CUCM, navegue hasta la página CUCM > OS Administration.

Paso 6. Seleccione Actualizaciones de software > Actualización/Instalación.

Paso 7. Configure los datos adecuados como se muestra en la imagen. Seleccione Remote File System y utilice el usuario y la contraseña configurados en el Paso 4.

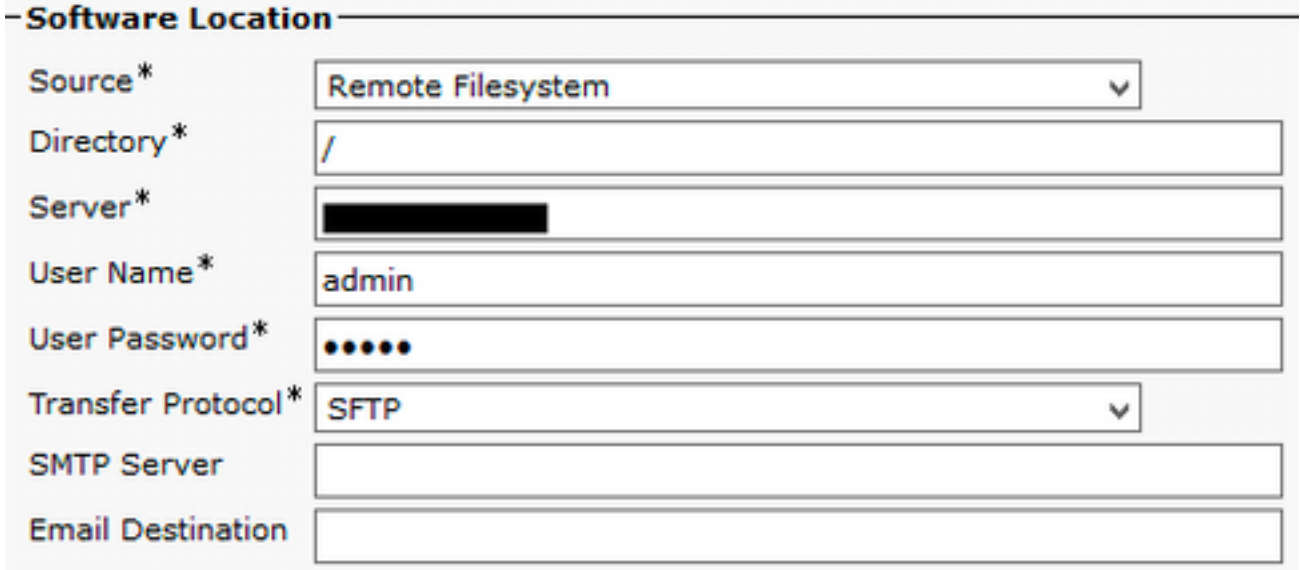

Paso 8. Haga clic en Next (Siguiente).

Paso 9. Seleccione el software que desea instalar.

Paso 10. Espere a que finalice la instalación.

Paso 11. Realice los mismos pasos en Publisher y en todo el CUCM que ejecuta los servicios TFTP.

Nota: Para que los nuevos dispositivos se agreguen a CUCM, debe reiniciar todos los nodos del clúster; de lo contrario, podría experimentar errores con ellos.